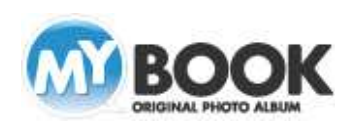

## 画像・文字の整列配置(ガイドライン機能)利用手順

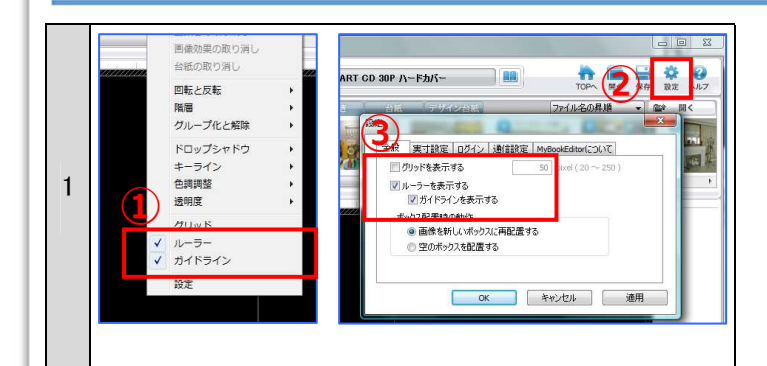

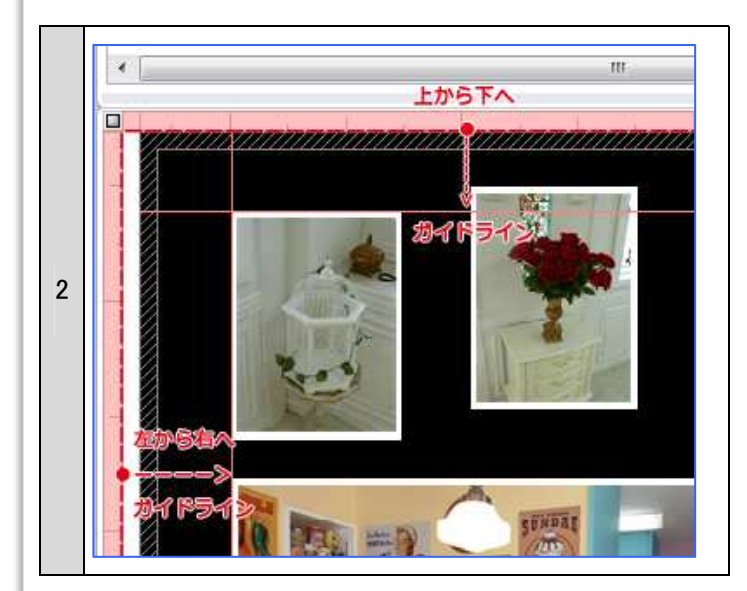

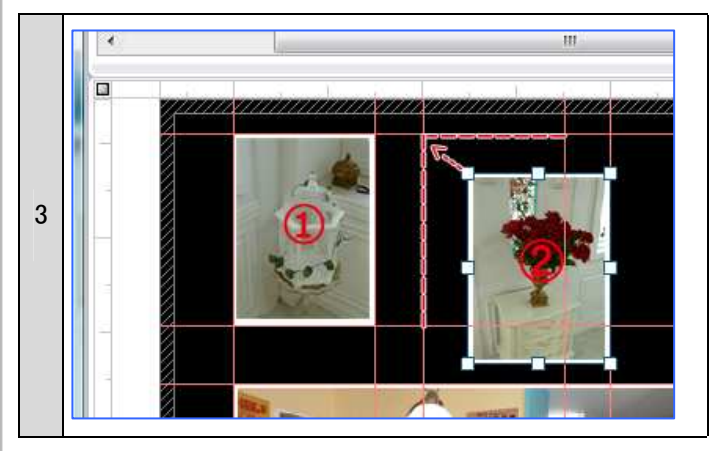

- 1. MyBookEditor4 編集画面上で右クリックし、表示される ポップアップメニューの中から①[ルーラー]と「ガイドラ イン」をクリックします。
- ※[ルーラー]「ガイドライン」は、編集画面上部にある② [設定]からも表示が可能です。②[設定]をクリックし、 [全般タブ]の③[ルーラーを表示する][ガイドラインを表 示する]にチェックを入れます。
- 2.ルーラー表示を設定すると、左図のように編集画面に 定規(赤色の部分)が表示されます。
	- 赤の点線部分をクリックし、ドラッグすると、編集画面 上に赤い線(ガイドライン)が表示されます。

3.②の画像をクリックして、ガイドライン上にドラッグする と、画像がガイドラインに吸着し、①の画像と配列がそ ろいます。

※イラストや文字ボックスも吸着することができます。

株式会社アスカネット マイブックサポートセンター http://www.mybook.co.jp/

Copyright 2011 ASUKANET. All rights reserved.

s